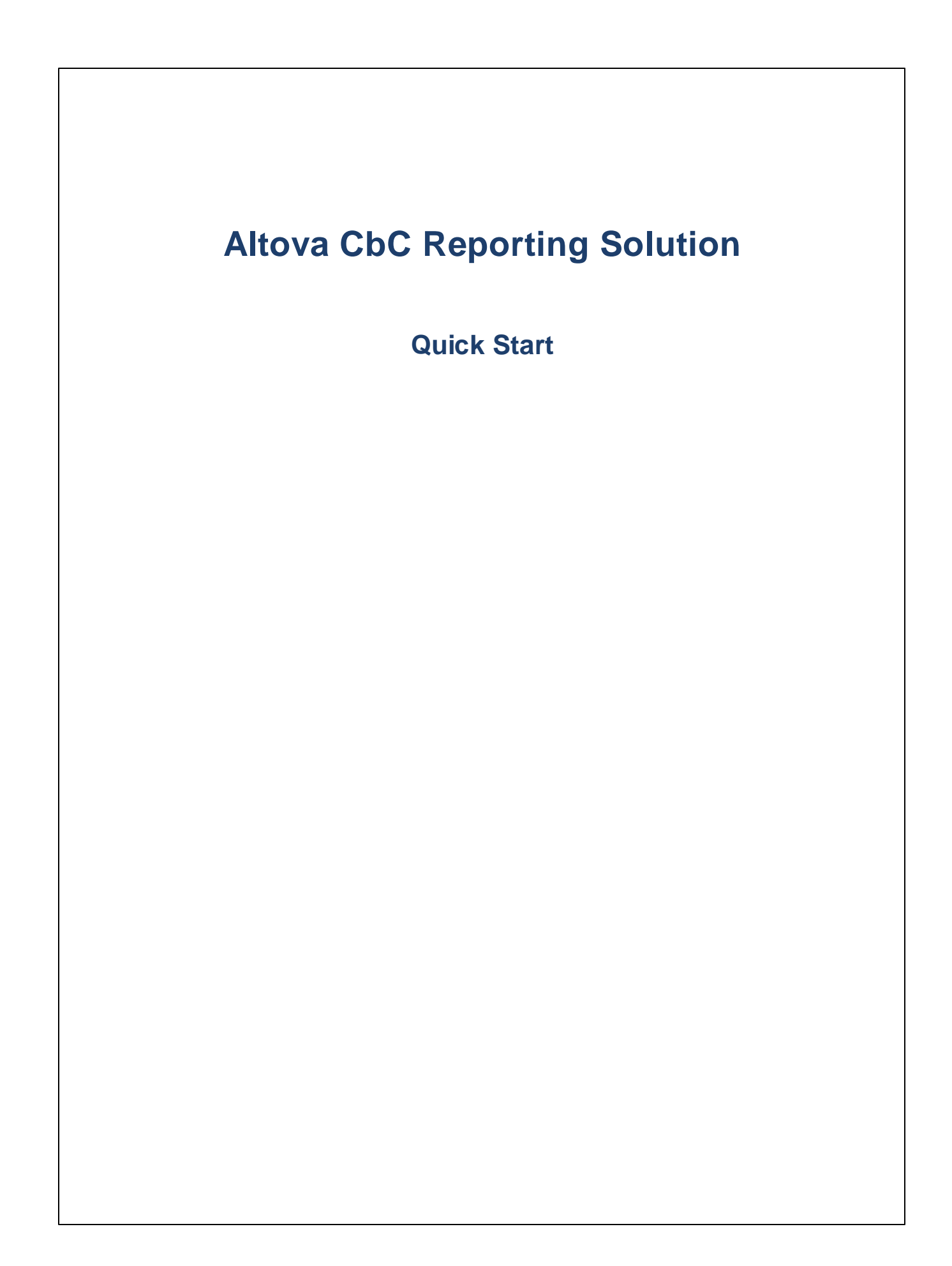

### **Altova CbC Reporting Solution Quick Start**

All rights reserved. No parts of this work may be reproduced in any form or by any means - graphic, electronic, or mechanical, including photocopying, recording, taping, or information storage and retrieval systems - without the written permission of the publisher.

Products that are referred to in this document may be either trademarks and/or registered trademarks of the respective owners. The publisher and the author make no claim to these trademarks.

While every precaution has been taken in the preparation of this document, the publisher and the author assume no responsibility for errors or omissions, or for damages resulting from the use of information contained in this document or from the use of programs and source code that may accompany it. In no event shall the publisher and the author be liable for any loss of profit or any other commercial damage caused or alleged to have been caused directly or indirectly by this document.

Published: 2020

© 2020 Altova GmbH

## **Table of Contents**

#### $\mathbf 1$ **Introduction**

#### $2<sup>1</sup>$ **Quick Start**

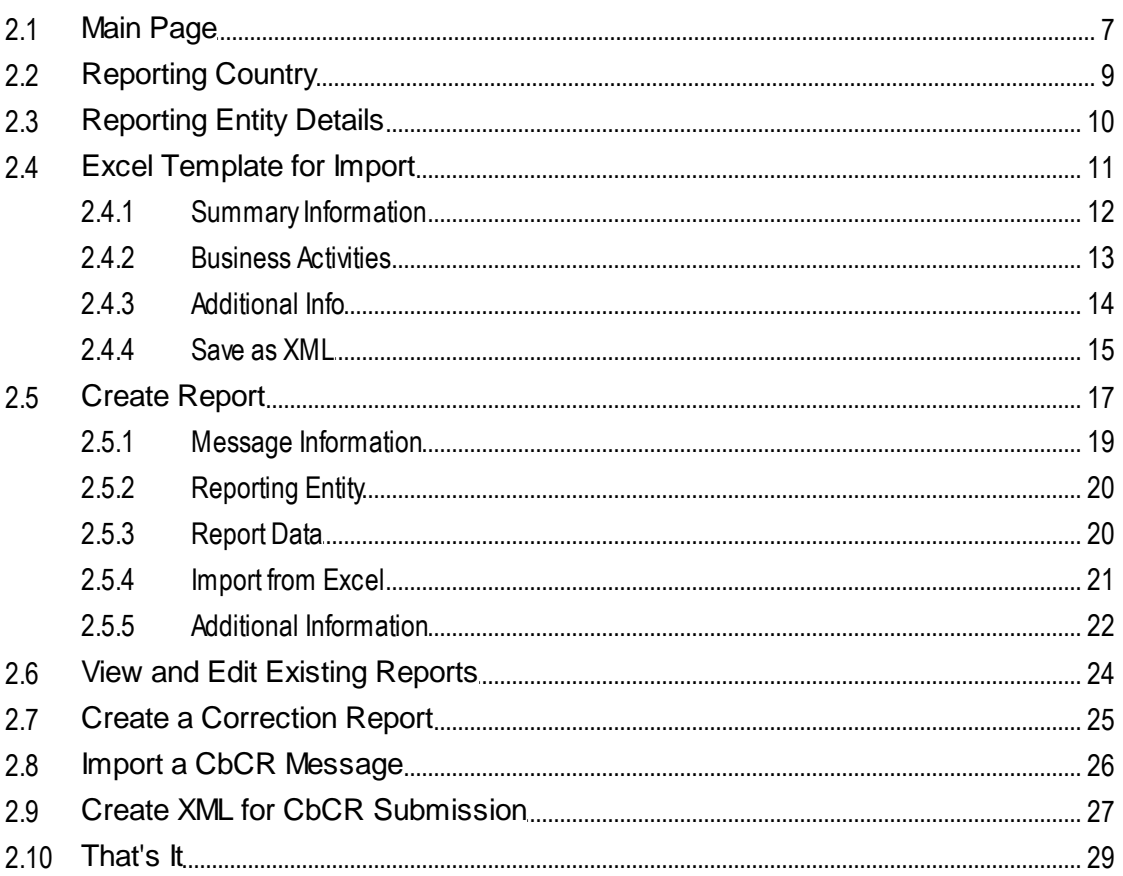

#### **Template Structure**  $3<sup>1</sup>$

## **Index**

30

32

 $\overline{\mathbf{4}}$ 

 $6\phantom{1}6$ 

## <span id="page-3-0"></span>**1 Introduction**

Altova's County-by-Country Reporting Solution (hereafter, also Altova CbCR for short) enables you (i) to import and edit, or directly enter, your CbC Reporting (CbCR) data in a standard browser interface, and (ii) to generate XML output that is compliant with the OECD CbCR XML Schema [definition.](http://www.oecd.org/tax/country-by-country-reporting-xml-schema-user-guide-for-tax-administrations-and-taxpayers.htm)

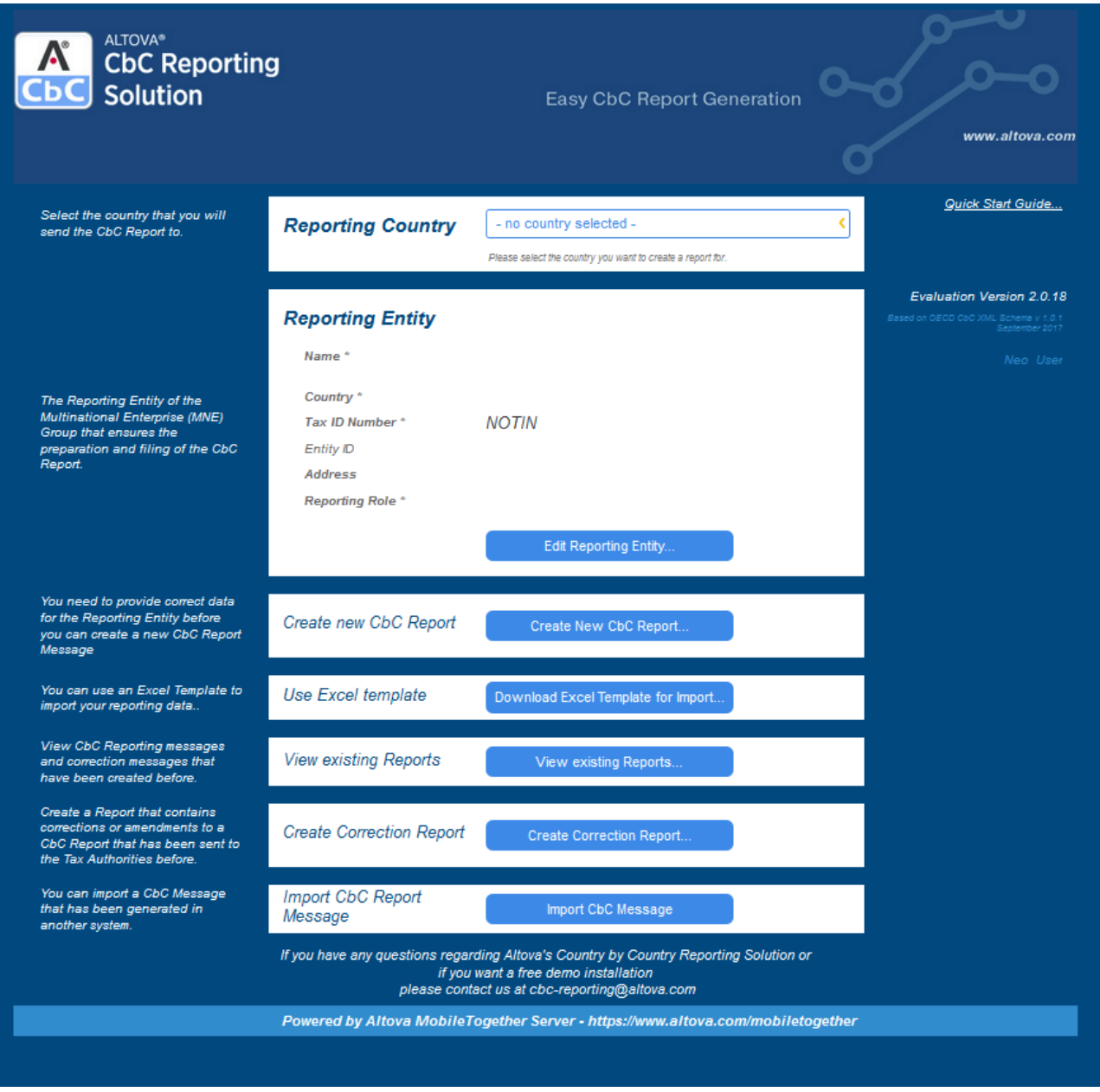

There are two ways to access Altova CbCR. You can choose whichever suits you better.

· On **Altova's cloud portal:** After signing-up for the Altova Cloud Portal service, you can subscribe to Altova CbC Reporting Solution and quickly set up access for yourself and your team.

· Via an **on-premises installation:** You can install Altova CbC Reporting Solution on your local network. Install the individual components required to run Altova CbCR separately. This way you can customize your CbCR installation to suit specific company-internal requirements.

Please see the Altova CbC Reporting Solution webpage for product information: [https://www.altova.com/cbc](https://www.altova.com/cbc-reporting-solution)[reporting-solution](https://www.altova.com/cbc-reporting-solution)

#### This documentation

This documentation describes how to quickly get started with using Altova CbCR.

## <span id="page-5-0"></span>**2 Quick Start**

Altova CbC Reporting Solution (hereafter also referred to as "CbCR" or "app" for short) provides an easy-to-use web interface for entering your CbC reporting data. This Quick Start guide takes you through the steps involved in creating your report. You will learn how to:

- ·[Navigate](#page-6-0) from the Main Page<sup>7</sup>
- ·Select the [reporting](#page-8-0) country  $\bullet$  (the country to which the CbC report will be sent)
- ·Enter [information](#page-9-0) about your company<sup>10</sup> (the reporting entity)
- ·[Download](#page-10-0) an Excel template and fill it in or link to existing Excel data<sup>11</sup>. This template will help you to import into the report any existing Excel data that you might have
- ·[Create](#page-16-0) a report  $17$ , and see how the report is structured in the app's interface
- ·Import data from your Excel [template](#page-20-0)<sup>21</sup> into the report
- ·Edit the report and add [information](#page-19-1) to it<sup>(20</sup> so that it is complete
- ·[Manage](#page-23-0) your existing reports<sup>24</sup>
- ·Create a [correction](#page-24-0) report<sup>25</sup>
- ·Import a CbCR [message](#page-25-0)  $^{26}$  that was generated in another system 26
- ·[Generate](#page-26-0) the XML file<sup>22</sup> of one or more reports for Tax Authorities 27

After you go through this Quick Start, you will become familiar with the key features of Altova CbC Reporting Solution and should be able to use the solution with ease thereafter.

## <span id="page-6-0"></span>**2.1 Main Page**

The solution's main page consists of panes that provide entry points to sub-pages (*see screenshot below*):

- · A reporting country pane, which selects the country to which the CbC Report will be sent. See [Reporting](#page-8-0) Country<sup>9</sup> for information.
- A company details page, which is accessed from the Reporting Entity pane.
- · A new-report creation page, in which data for the CbC report is entered. Creating a new report is a twostep process. In the first step, you enter the fiscal year details and the language of the report, neither of which can be changed subsequently. In the second step, the report's main page is displayed. On this page, you can enter the [Report](#page-19-1) Data<sup>20</sup> and any Additional [Information](#page-21-0)<sup>22</sup>. After you have saved the report, you can view, edit, or submit it via the report management page (see below).
- ·Instead of entering data in the solution, you can import the data from Excel files.
- A report management page (View [Existing](#page-23-0) Reports<sup>24</sup>), which provides access to all the reports you have created with the solution. You can delete reports, edit them, and generate the final XML report for submission.
- ·A page from which you can create correction reports
- ·A page from which you can import a CbC message that has been generated in another system.

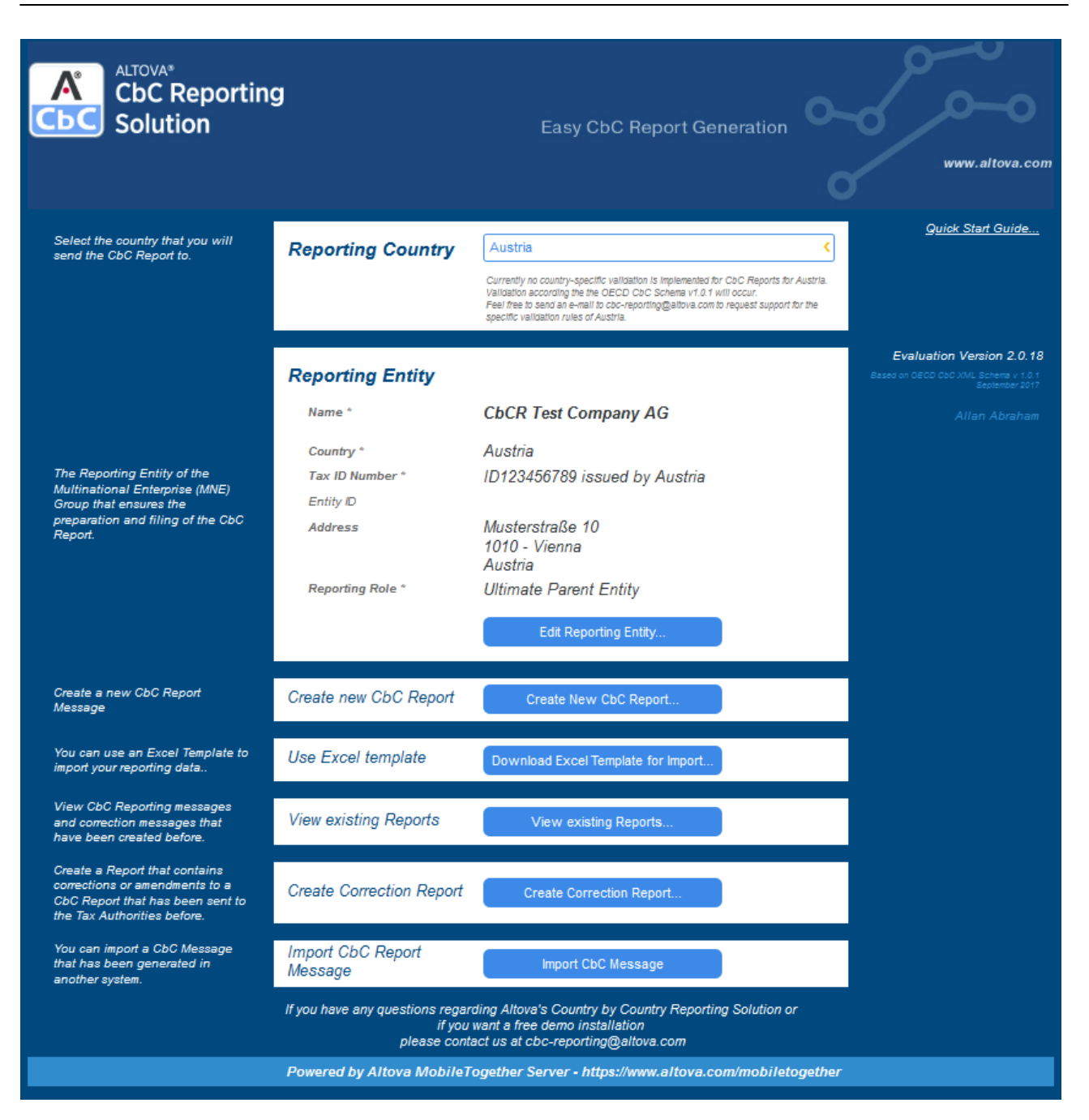

These sub-pages are where you enter the details of your CbC report. They are explained in this Quick Start.

## <span id="page-8-0"></span>**2.2 Reporting Country**

The Reporting Country pane of the solution's main page *(screenshot below)* specifies the county to which the CbC Report will be sent.

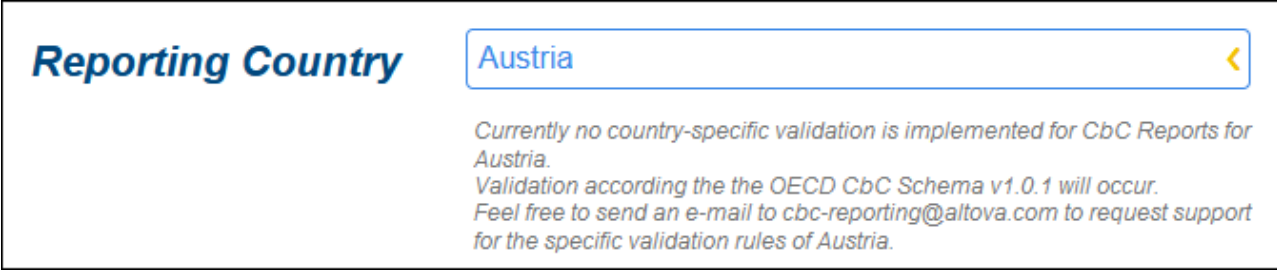

The OECD has published an XML Schema document that describes the structure of a CbC Reporting message. Messages that are created for submission to the respective Tax Authorities must comply with this schema. To make sure that their CbC Reporting messages are valid, companies can validate the messages against this schema by using standard XML validator applications, such as Altova XMLSpy.

In a number of countries, however, the Tax Authorities have defined additional business rules and validation requirements that cannot be verified by a standard XML application. Altova CbC reporting solution checks the validity of CbC Reporting messages for the additional validation required by the rules of individual countries. Some countries that have such additional rules are Switzerland, Belgium, Hong Kong, Singapore, the United Kingdom, and Isle of Man.

When you select a country in the Reporting Country field, the rules set against which the CbC Reporting message will be validated is displayed below the field. Compare the special rules for Belgium in the screenshot below with the OECD schema that will be used by the Tax Authorities in Austria (*see the screenshot above*).

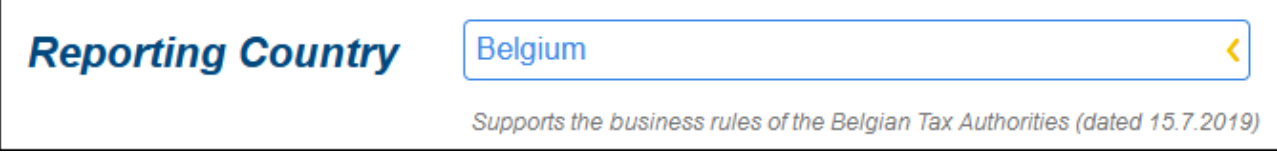

Altova will add support for the rules of more countries as these become known, and invites customers to contact Altova should they need support for the specific validation rules of their own country.

## <span id="page-9-0"></span>**2.3 Reporting Entity Details**

The Reporting Entity pane of the solution's main page shows a summary of the details of your company—the company submitting the report. You can select the role of the reporting entity in the *Reporting Role* combo box (options are: (i) Ultimate Parent Entity; (ii) Surrogate Parent Entity; (iii) Local Filing).

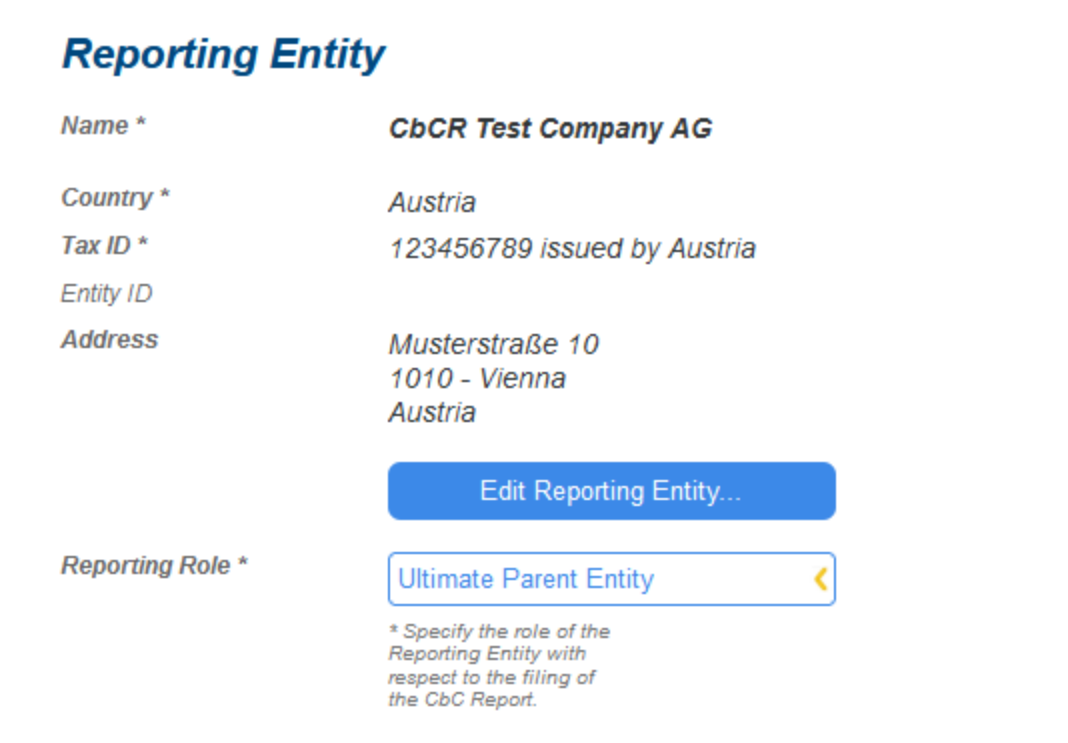

To enter or edit company details, click **Edit Reporting Entity** (*see screenshot above*). This opens the Reporting Entity Details sub-page (*top part shown in screenshot below*), in which you can enter details of the reporting entity that are required for the report. These include such information as the company's address and Tax ID Number (TIN).

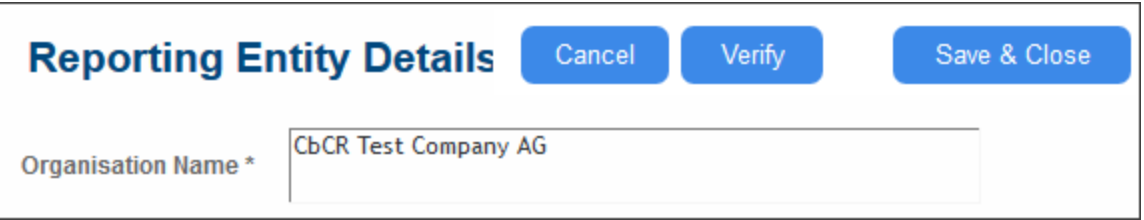

After you finish entering data, you can:

- · Click **Verify** to check whether all mandatory data has been entered and that the format of mandatory entries is correct
- · Click **Save & Close** to save the data and return to the main page.

## <span id="page-10-0"></span>**2.4 Excel Template for Import**

Data for the CbC report is entered in a new report, which you can create by clicking **Create New CbC Report** in the Create New Report pane of the main page (*see screenshot below*).

This data can be entered manually in the report's interface. However, it is easier to import the data from a special **Excel Template**, which you can download. After the data is imported from the template into the report, it can be saved and edited.

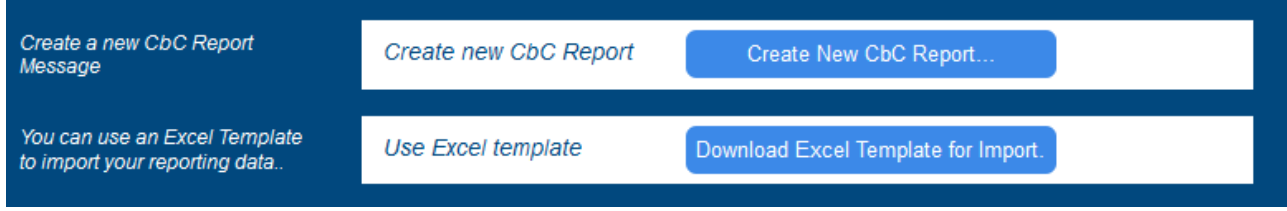

#### The Excel Template for Import

The Excel Template for Import has a specific structure. To use it follow the steps given below:

- 1. In the Use Excel Template pane of the main page (*see screenshot above*), click **Download Excel Template for Import** to download the template to a file location on your system.
- 2. Rename the template suitably.
- 3. Open the template in Excel and add report information to it. You can do this either manually or by linking to already existing Excel sheets. The sections of this chapter describe the Excel template.
- 4. After you finish adding data to the template in Excel, save the Excel file as XML (via Excel's **File |** [Save](#page-14-0) As command), and note the location where you saved it. See the section Save as XML<sup>(15</sup> for details.
- 5. After you create a new report (via the **Create New CbC Report** button of the Create New Report pane; *see screenshot above*), you can import the XML file you generated from the Excel template. How to do this is described in **[Import](#page-20-0) from Excel**<sup>21</sup>.
- 6. You can save the report containing the imported data and edit the imported data at any subsequent time. See [Create](#page-16-0) Report<sup>17</sup> for information about how to work with the report data.

In the rest of this chapter we describe the Excel template. In the next chapter, Create [Report](#page-16-0)  $^{17}$ , we discuss the interface of the report and how to work with it.

#### <span id="page-11-1"></span>Excel's data linking feature

Excel enables cells and cell-ranges in different worksheets and in different files to be linked. This feature can be used to link the Excel Template for Import to data cells in your legacy Excel files (Excel files that you have maintained over the past). After a link has been made, any change in the source Excel file (your legacy file) will be automatically passed to the Excel Template for Import. This happens as soon as the files are connected over a network after the source file is changed and the destination file is opened. Please see your Excel documentation for information about how to link data between files.

## <span id="page-11-0"></span>**2.4.1 Summary Information**

The *Summary Information* table (*screenshot below*) contains summaries of each tax jurisdiction in which the reporting entity is active.

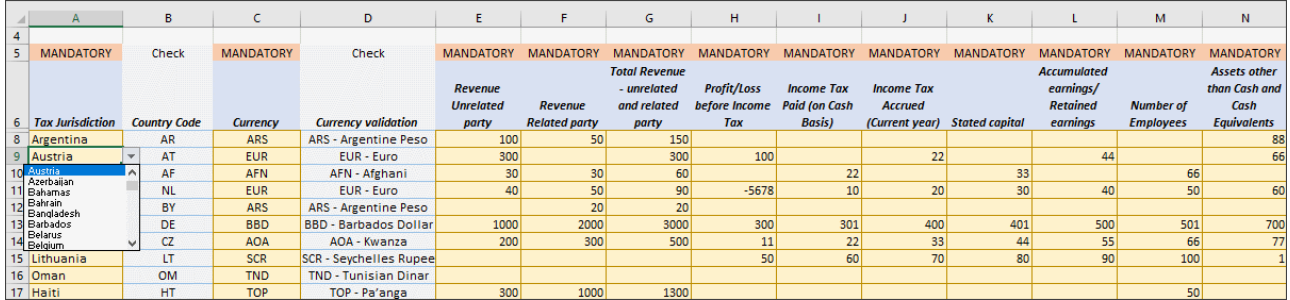

Add data to this table as follows:

- · Each tax jurisdiction is entered in a separate row. Select the country you want from the dropdown list of the combo box that appears when you place the cursor in a cell of the *Tax Jurisdiction* column (*see screenshot*). The country code is entered automatically in the next column.
- · Similarly, in the *Currency* column, select the appropriate currency from the dropdown list for that column.
- ·Enter the corresponding data for the remaining columns.
- ·Data in the cells need not be entered directly. You can also link to source Excel files (see [Excel's](#page-11-1) data linking [feature](#page-11-1)<sup>(12)</sup>.

#### Where summary information is shown in the solution

After the Excel data has been imported into the CbCR solution, the summary information is displayed in the [Report](#page-19-1) Data tab of the report , at the head of each tax jurisdiction (*compare summary information data for* 20*Argentina in the screenshot below with the data for Argentina in the Excel sheet above*).

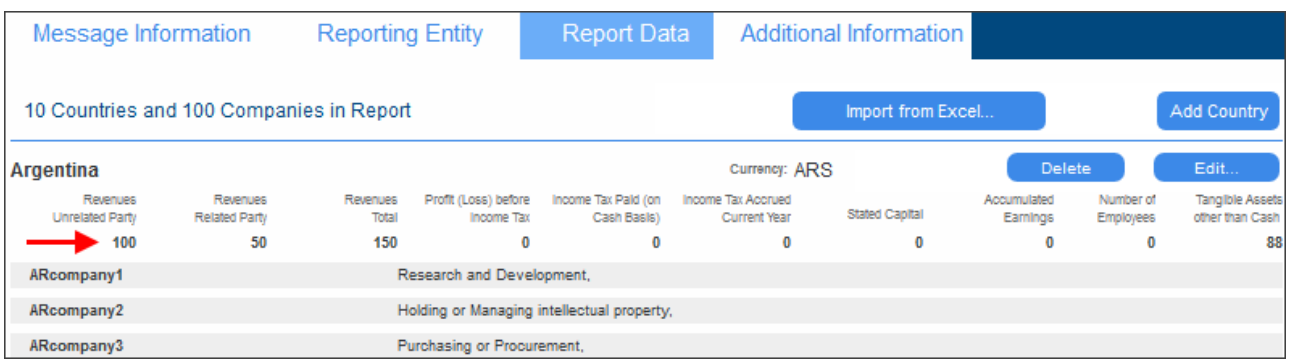

### <span id="page-12-0"></span>**2.4.2 Business Activities**

The *Business Activities* table (*screenshots below*) lists the business activities of the reporting entity's constituent entities (subsidiaries or affiliates) in all tax jurisdictions. Each constituent entity is listed in its own row together with its tax jurisdiction and business activities. In the screenshot below, for example, you can see that the reporting entity has 10 constituent entities based in the tax jurisdiction of Argentina.

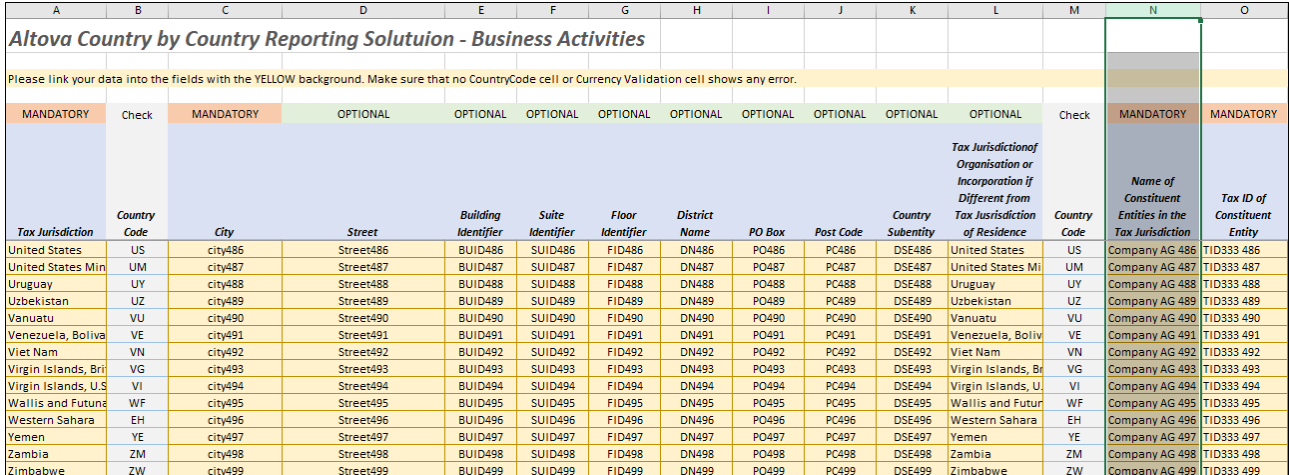

Add data to this table as follows:

- · Each constituent entity is listed in its own row. The name of the constituent entity is listed in the *Constituent Entities in the Tax Jurisdiction* column (*shown highlighted*).
- The tax jurisdiction is entered in the first column by selecting the appropriate country from the dropdown list for that column. The country code is entered automatically in the next column.
- The address details of the constituent entity are optionally entered in the columns B to K.
- Although domiciled in one country, a constituent entity might come under the tax jurisdiction of another country. Columns L and M contain the tax jurisdiction of the organization or incorporation.
- Enter the Tax ID of the constituent entity in Column O.
- Each business activity is assigned a column (R to AD). If a business activity applies to a given constituent entity, then enter **1** in that column. If the constituent entity is involved in some business activity other than those listed here, then enter 1 in the *Other* column, and, in the last column, enter details of those business activities.

·Data in the cells need not be entered directly. You can also link to source Excel files (see [Excel's](#page-11-1) data linking [feature](#page-11-1)<sup>(12)</sup>.

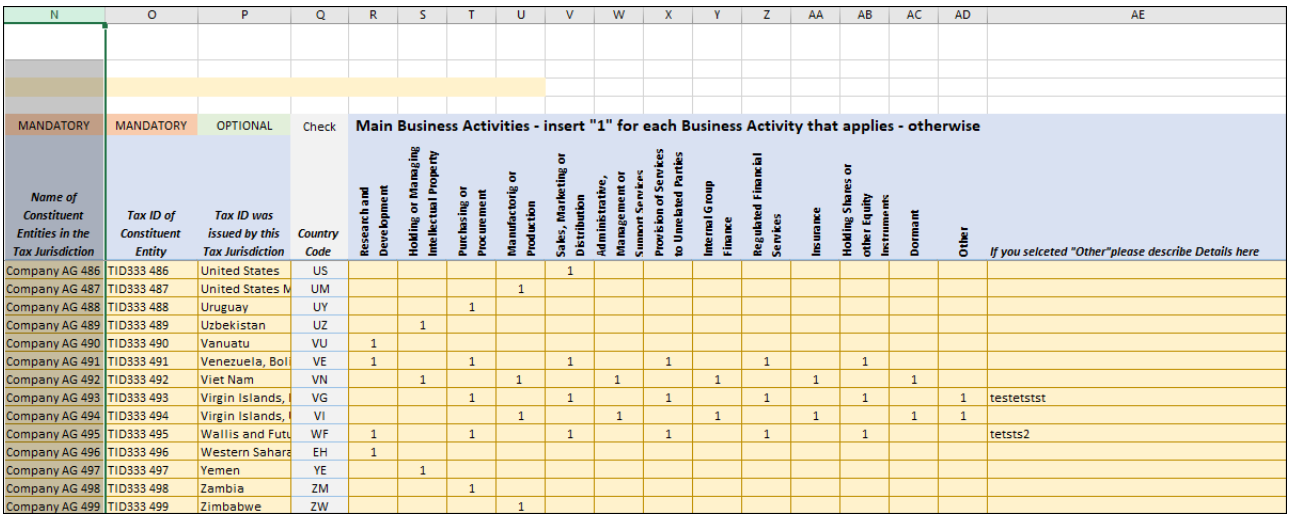

#### Where business activities are shown in the solution

After the Excel data has been imported into the CbC Reporting Solution solution, the business activities of each constituent entity is displayed in the [Report](#page-19-1) Data tab of the report<sup>(20)</sup>. In the screenshot below, see the area boxed in red.

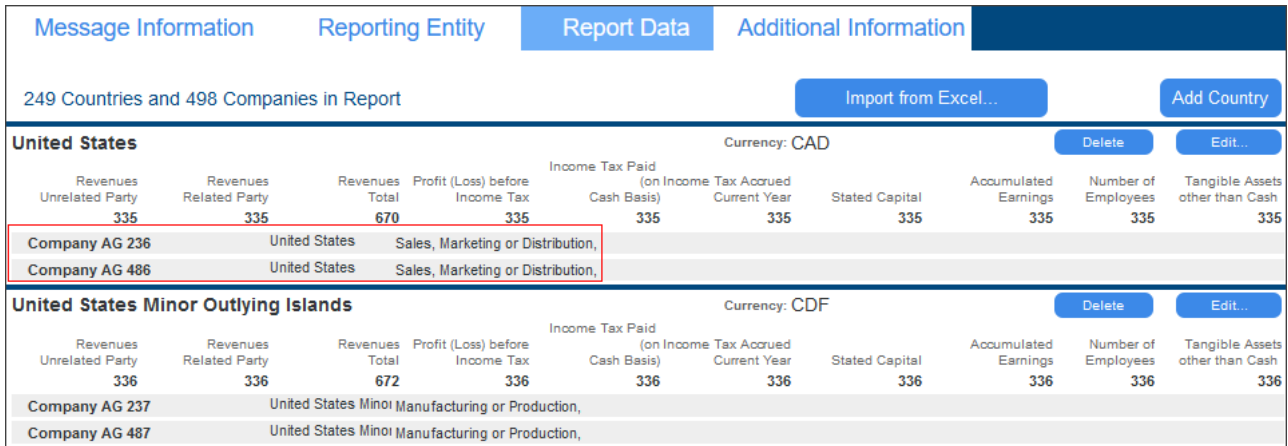

### <span id="page-13-0"></span>**2.4.3 Additional Info**

The *Additional Info* table (*screenshot below*) provides additional information about the Summary Reference items of a tax jurisdiction. For example, in the screenshot below, additional information has been provided for two summary reference items of the Afghanistan tax jurisdiction. The relevant summary reference item can be selected from the combo box of the *Summary Reference* cell (*see screenshot*).

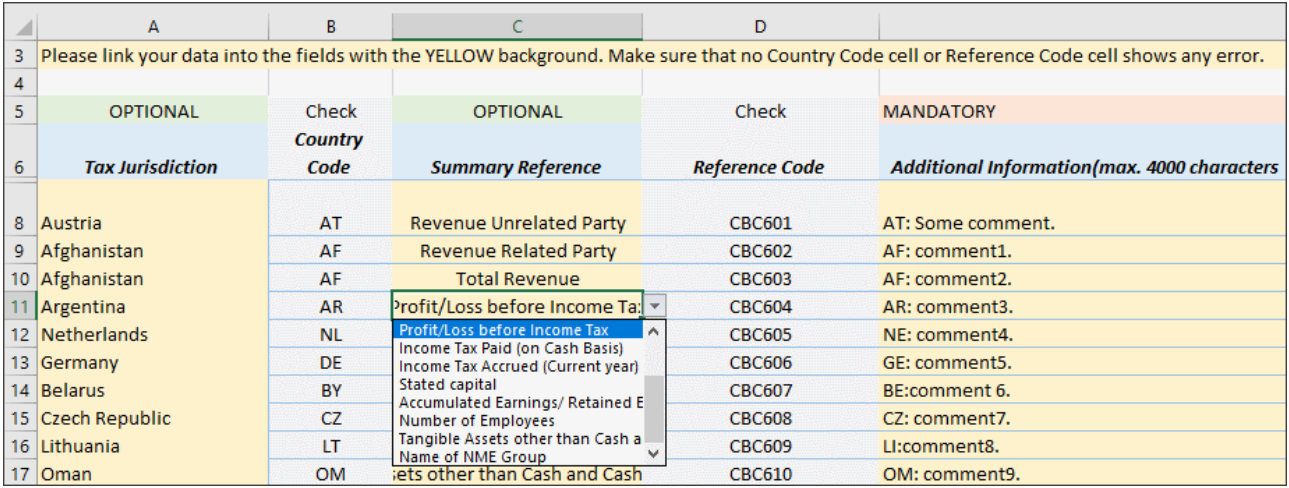

Add data to this table as follows:

- · Each summary reference of a tax jurisdiction is entered in a separate row. First select the country of tax jurisdiction from the dropdown list of the combo box that appears when you place the cursor in a cell of the *Tax Jurisdiction* column. The country code is entered automatically in the next column.
- · In the *Summary Reference* column, select an item from the combo box (*see screenshot above*). The reference code (of the summary reference) is entered automatically in the next column.
- · In the *Additional Information* column, enter the information for the selected summary reference item, up to a maximum of 4000 characters.
- ·Data in the cells need not be entered directly. You can also link to source Excel files (see [Excel's](#page-11-1) data linking [feature](#page-11-1)<sup>(12)</sup>.

#### Where additional information is shown in the solution

After the Excel data has been imported into the CbCR solution, the additional information is displayed in the Additional [Information](#page-21-0) tab of the report<sup>22</sup> (see *screenshot below*). Each tax jurisdiction from the Excel template is displayed in a single row. For each summary reference of a tax jurisdiction, the comment from the Excel template is displayed. You can edit all these values if you like (tax jurisdiction, summary reference, and additional information).

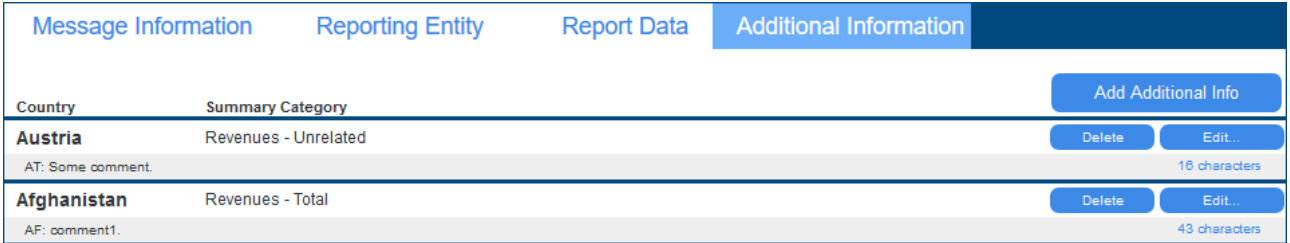

### <span id="page-14-0"></span>**2.4.4 Save as XML**

After you have finished editing the Excel Template for Import to your satisfaction, you are ready to save the data as XML. This is required in order to be able to import the data into a CbC report.

To save the Excel data as XML, do the following:

- 1. Click **File | Save As**.
- 2. Click **Browse**.
- 3. In the Save As dialog that appears, browse for a folder in which to save the file.
- 4. In the dialog's *Save as Type* field, select *XML Data*.
- 5. Enter the name of the XML file.
- 6. Click **Save**.

Note down the name and location of the XML file. This will be the file you select when you import Excel data into the report.

## <span id="page-16-0"></span>**2.5 Create Report**

After you have entered information about the reporting entity, you can create a new report for that entity as follows:

1. In the new message pane of the solution's main page (*screenshot below*), click **Create New CbC Report**.

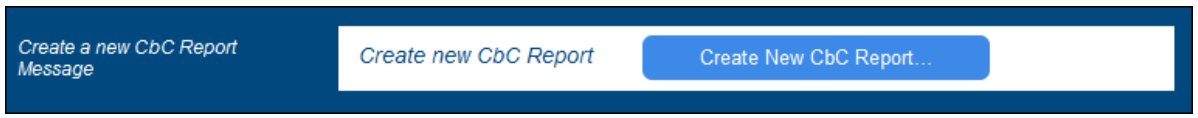

2. In the form that appears *(screenshot below)*, select the year for which you want to create the report and the language you want to use in your report. The date to select here is the last day of a 12-month reporting period. If the period is not a 12-month period, enter the length of the period in the *Warning* field of the report's **Message [Information](#page-18-0)**<sup>19</sup> tab.

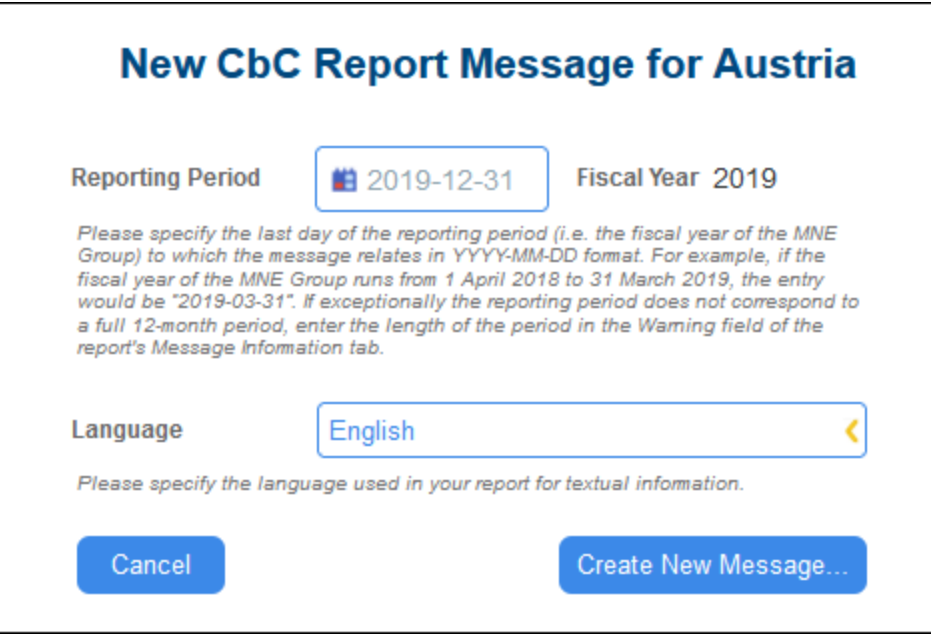

3. Click **Create New Message**. The report's main page appears (*see description below*). Note that, once a report has been created, neither its reporting period nor its language can be edited. To create a report for a another period, you must create a new report for it.

#### The report's main page

The report's main page (*screenshot below*) has two parts:

· *CbC Report Message Details:* A report is submitted as a message. This pane (the top pane) contains a summary of the message's meta information. It also contains buttons to (i) close the report page, (ii) verify the report's contents, and (iii) save the report to the solution's database and return to the solution's main page. Note that the **Save & Close** button becomes visible only after report data has been entered.

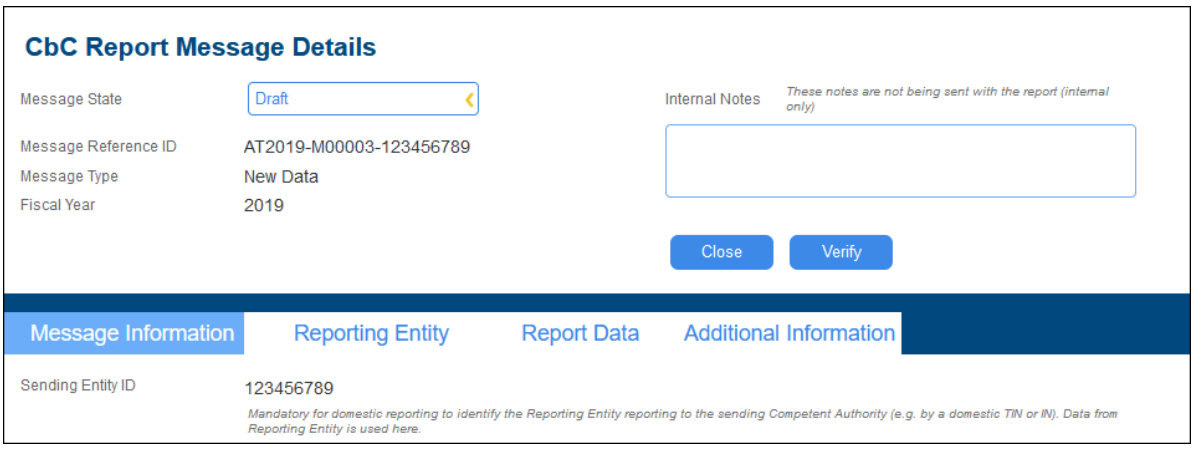

· A lower pane with four tabs. In each tab you can edit part of the report's message. The main financial data is in the tab named *Report Data*. Additional information that you might want to add about various constituent entities can be added in the *Additional Information* tab.

In the rest of this chapter, we describe the four tabs in detail.

#### <span id="page-17-0"></span>Saving a report

To save a report, click **Save & Close** in the top pane. (Note that the **Save & Close** button becomes visible only after report data has been entered.) The report will appear in the <u>list of saved [reports](#page-23-0)<sup>24</sup></u>. To view or edit a saved report, click View Existing Reports on the [app's](#page-6-0) main page <sup>7</sup>.

### <span id="page-18-0"></span>**2.5.1 Message Information**

The *Message Information* tab (*screenshot below*) contains information that is relevant to the message that is sent to tax authorities as a cover for the report.

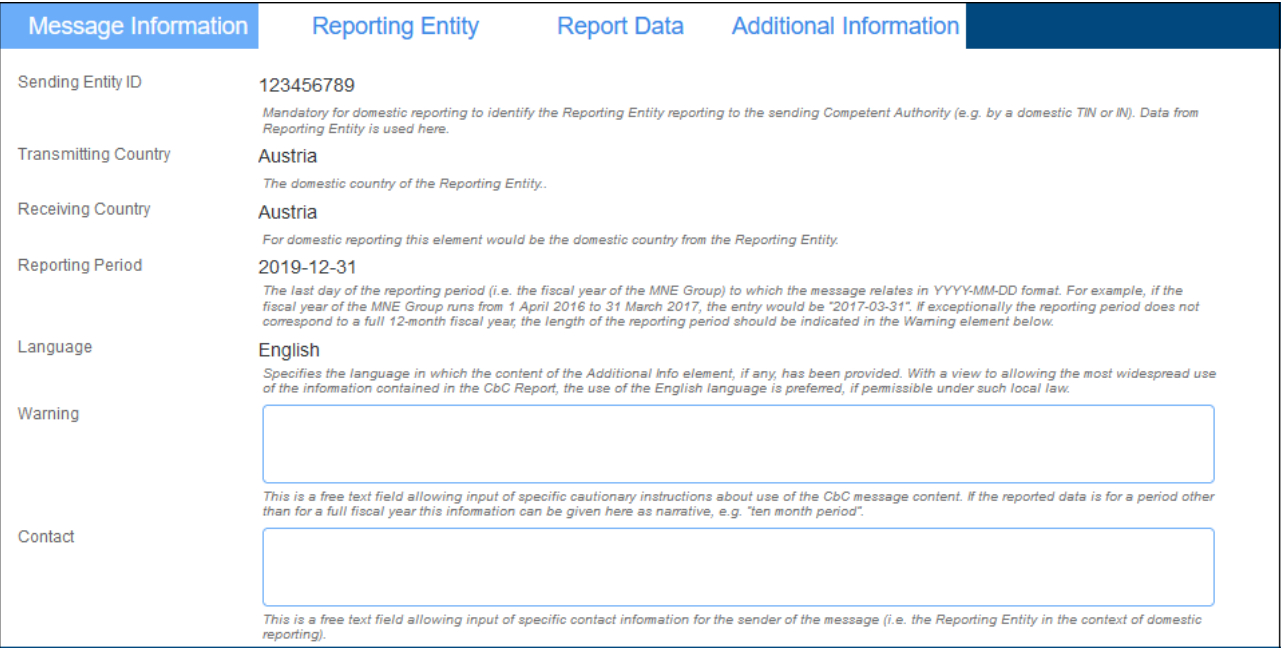

All the mandatory data of the report is taken from the data you entered in the forms for [Reporting](#page-9-0) Entity [Details](#page-16-0)<sup>(10</sup>) and New Report Details<sup>(17)</sup> and is non-editable. If you want to create a report for some other period, create a new report for this other period. If you want to edit the reporting entity's details, do this on the [Reporting](#page-9-0) Entity Details<sup>(10</sup>) page. If the [reporting](#page-16-0) period<sup>(17</sup>) is not a 12-month period, then enter the length of the period in the *Warning* field.

### <span id="page-19-0"></span>**2.5.2 Reporting Entity**

The *Reporting Entity* tab (*screenshot below*) contains a summary of key information about the reporting entity.

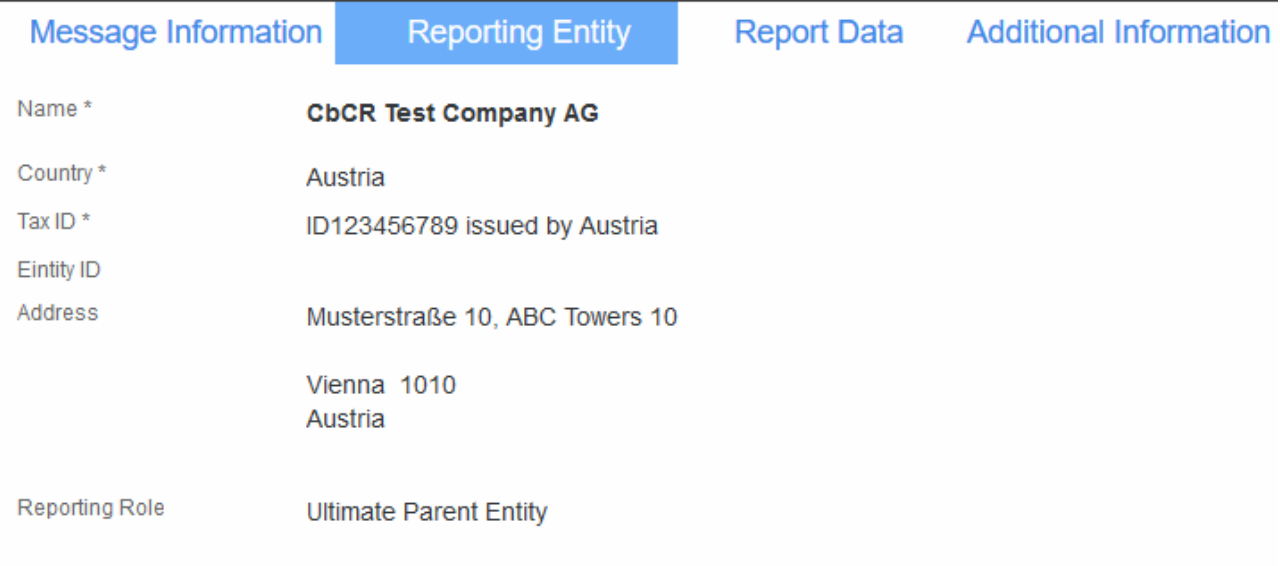

The data in this tab is non-editable. It is taken from the data you entered in the [Reporting](#page-9-0) Entity Details<sup>10</sup> page.

### <span id="page-19-1"></span>**2.5.3 Report Data**

The *Report Data* tab (*screenshot below*) is the main part of the report. It is where the financial data of the reporting entity is edited.

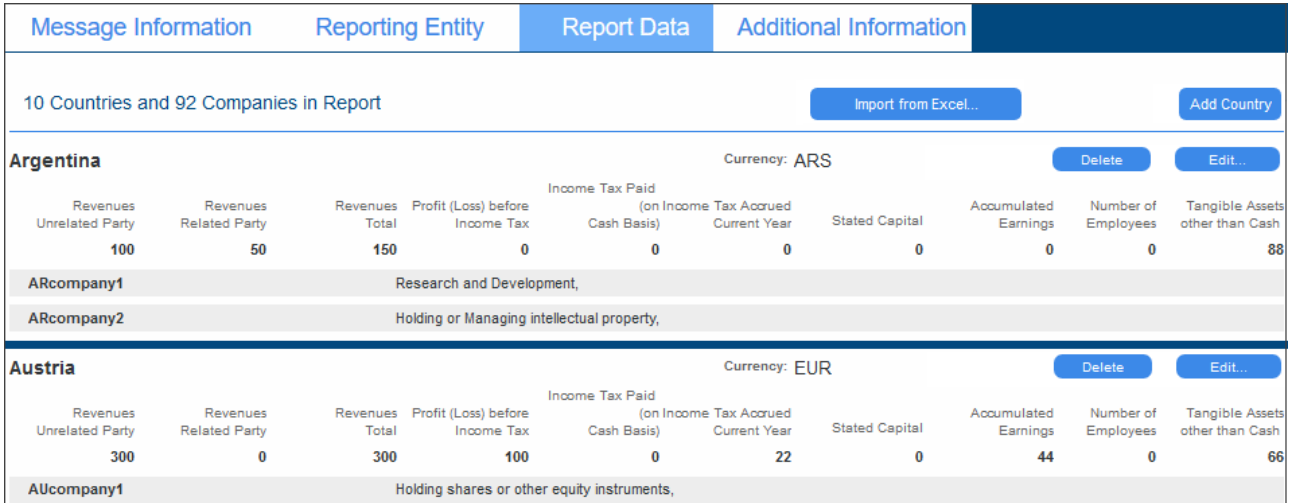

There are two ways in which the financial data can be entered:

- · *Import from Excel:* The financial data is imported from the Altova CbC Reporting Solution's Excel Template for Import. For information about how to create this template, see Excel [Template](#page-10-0) for [Import](#page-10-0)<sup>11</sup>. To import data from this template, click the Import from Excel button, which is located at the top right of the *Report Data* tab (*see screenshot above*). For information about importing, see the next section, [Import](#page-20-0) from Excel<sup>21</sup>.
- · *Manually:* First add a country by clicking **Add Country**, located at top right of the tab (*see screenshot above*), and then click **Add Companies**. Within each country, you can then add one company after the other. For each company, you can then add financial data. At every point—(i) All Countries, (ii) Individual Country and All Companies, (iii) Individual Company—you can (i) cancel your edit, (ii) verify data for completeness and format, and/or (iii) save your data to the database and go back to the Report page.

#### Saving a report

Click **Verify** if you want to check whether any data is missing or incorrect in some way. To save a report, click **Save & Close** in the top pane of the [Report](#page-17-0) page <sup>18</sup>.

#### Editing report data

After report data has been entered—either manually or by importing from Excel—you can edit this data. You can edit the following:

- · Country financial summary: (i) Click that country's **Edit** button, (ii) edit the country's financial summary fields, (iii) click **Save & Close** to save country edits.
- · Company (constituent entity) business activities: (i) Click the relevant country's **Edit** button, (ii) click **Edit Companies**, (iii) edit the company's business activities, (iv) click **Save & Close** to save company edits, (v) click **Save & Close** to save country edits.
- **Note:** You can use the relevant **Delete** buttons to delete individual countries and companies.
- **Note:** When saving, you will need to save separately at different levels: (i) companies level, (ii) country level, (iii) report level.

### <span id="page-20-0"></span>**2.5.4 Import from Excel**

Instead of entering your CbCR financial data manually into the *[Report](#page-19-1) Data*<sup>20</sup> tab, you can import the relevant data from an Excel template. This template can be [downloaded](#page-10-0) from within the solution<sup>111</sup>, and filled in. The advantage of using the template is that you can link the template's cells to existing Excel data that you have. This kind of linking ensures that the CbCR data in your template file is automatically kept up-to-date. When you are ready to import the Excel template data into the solution, all you need to do is the following:

- 1. [Save](#page-14-0) the Excel template data as XML. How to do this is described in the topic Save as XML<sup>65</sup>.
- 2. Import this XML file into the solution by using the solution's Import from Excel feature, described below.

#### Importing the Excel data

In order to import the Excel data, you must know the name and location of the XML file to which the Excel data was saved (*see above*).

To import, do the following:

1. Go to the *[Report](#page-16-0) Data*<sup>20</sup> tab of the *Report page* <sup>17</sup> (see *screenshot below*).

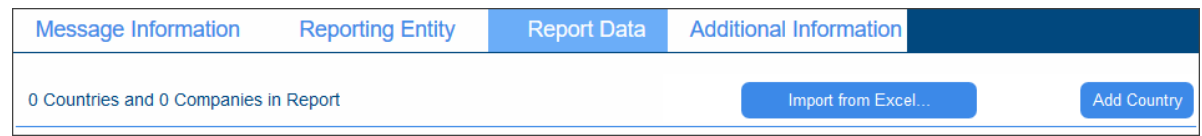

- 2. Click **Import from Excel** (*see screenshot*).
- 3. In the File Upload dialog that appears, browse for the XML file to which the Excel data was saved, and click **Open**.
- 4. The Excel data is imported. [Information](#page-11-0) from the **Summary Information**<sup>12</sup> and [Business](#page-12-0) Activities<sup>13</sup> tables of the Excel file are displayed in the *[Report](#page-19-1) Data*<sup>20</sup> tab of the solution. Data from the [Additional](#page-13-0) [Info](#page-13-0)<sup>14</sup> table of the Excel file is displayed in the *Additional [Information](#page-21-0)*<sup>22</sup> tab of the solution. You can edit the imported data in these two tabs.
- 5. When you have finished importing and editing, save the [report](#page-17-0) by clicking **Save & Close**. The report 18 will appear in the list of saved [reports](#page-23-0)<sup>24</sup>.
- **Note:** You can subsequently view or edit a saved report. To do this, click **View Existing Reports** on the [app's](#page-6-0) main page<sup>7</sup>.

### <span id="page-21-0"></span>**2.5.5 Additional Information**

The *Additional Information* tab (*screenshot below*) displays additional information about the summary information of different countries. Additional information is given per summary information item (such as *Profit or Loss*) of a given country (*see screenshot*).

**Note:** If you have imported data from an Excel template, the additional information data is taken from the [Additional](#page-13-0) *Info*<sup>14</sup> table of the template.

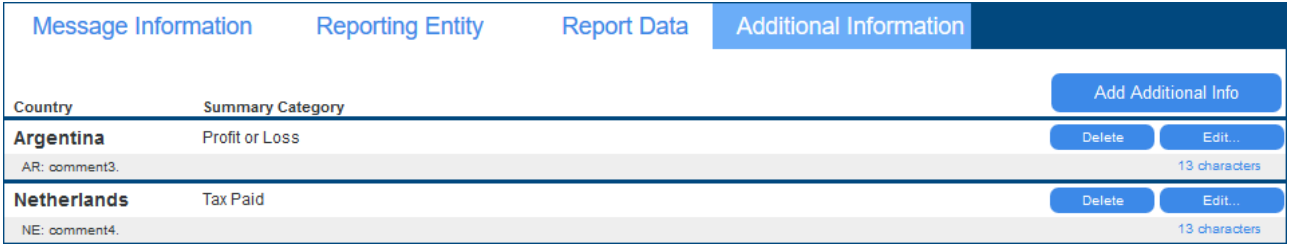

Note the following points:

- · You can edit the additional information of each entry.
- · To add a new additional information item, click **Add Additional Info** at the top right of the tab, and edit the entry that is appended to the list.
- · To delete the additional information, click its **Delete** button.
- · Click **Verify** if you want to check whether any data is missing or incorrect in some way.
- When done with all modifications, save the [report](#page-16-0) **CD** by clicking **Save & Close**.

**Note:** You can subsequently view or edit a saved report. To do this, click **View Existing Reports** on the [app's](#page-6-0) main page <sup>7</sup>.

## <span id="page-23-0"></span>**2.6 View and Edit Existing Reports**

The View Existing Reports pane on the [app's](#page-6-0) main page<sup>7</sup> (screenshot below) is the entry point to the page that lists the reports that have been saved to the solution's database.

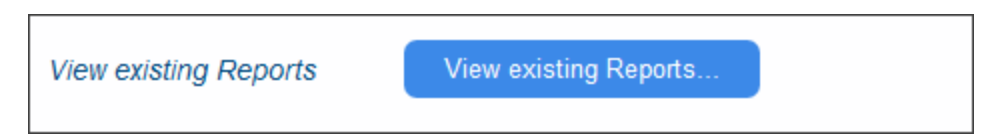

Click **View Existing Reports** to access existing reports. The list of reports is displayed (*see screenshot below*).

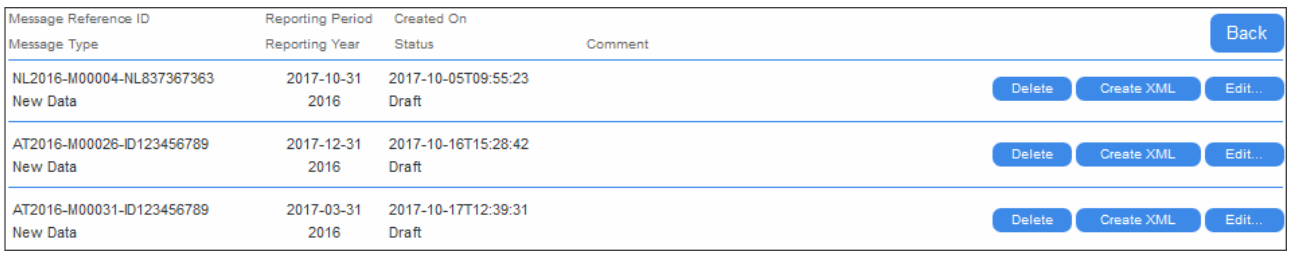

For each report, you can do the following:

- ·Click **Delete** to delete the report
- Click **Edit** to edit the report in the solution. The report will be opened in the main [Report](#page-16-0) page <sup>17</sup>.
- Create the report in XML format for submission. For information about this, see the next chapter, Create XML for CbCR [Submission](#page-26-0)<sup>27</sup>.

Click **Back** to go to the [app's](#page-6-0) main page<sup>7</sup>.

## <span id="page-24-0"></span>**2.7 Create a Correction Report**

If, after a report (initial message) has been sent to the tax authorities, you need to modify the reported data or add new data, you can do this in a correction report (correction message). To send a correction report, click **Create Correction Report** in the Create Correction Report pane of the [app's](#page-6-0) main page  $\blacksquare$ .

In the page that appears, the list of reports that have been sent to the tax authorities (initial messages) will be displayed (*see screenshot below*). You can now create correction reports for any of the listed initial messages. Note that you must create a separate correction report for modifying data and for adding new data.

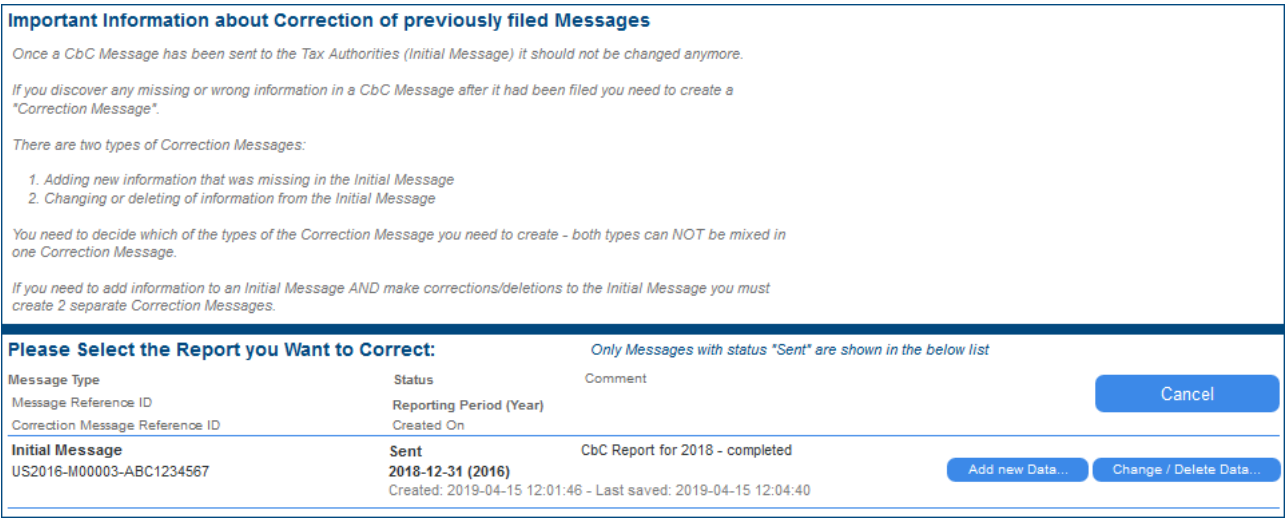

For the initial message you want to correct:

- · Click **Add new data** to open a correction report in which you can add new data as additional information. The correction report will contain all the necessary references to the original report (initial message). It will be opened at the Additional [Information](#page-13-0)<sup>(14)</sup> tab, and you can add data as described in Additional [Information](#page-13-0)<sup>14</sup>. If you want to see the additional information of the initial message click **Show Original Data**. Click **Save & Close** after finishing.
- · Click **Change/Delete data** to submit a correction report containing modified data. A new correction report is opened that contains all the necessary references to the original report. The data of the original report will be contained in the various tabs of the new correction report. You can edit this data in the following tabs: [Reporting](#page-19-0) Entity<sup>(20</sup>), [Report](#page-19-1) Data<sup>(20)</sup>, and Additional [Information](#page-21-0)<sup>(22)</sup>. Click Save **& Close** after finishing.

After you have finished making your corrections, click **Save & Close** to create the correction report.

Subsequently, the correction report can be accessed via the View and Edit [Existing](#page-23-0) Reports<sup>24</sup> page, and can be viewed, edited, and deleted from there.

## <span id="page-25-0"></span>**2.8 Import a CbCR Message**

You can import a CbC report (in XML format), even those generated by other applications, and edit it in the Altova CbC Reporting Solution.

Import a CbC report as follows:

- 1. In the the Import CbC Report pane of the [app's](#page-6-0) main page  $\mathbb{Z}$ , click **Import CbC Message**.
- 2. In the File Upload message box that appears, click **OK**.
- 3. In the File Upload dialog box, browse for the CbC report in XML format and click **Open**. The CbC report is imported and created as a new report with a status of *Sent*, and it is displayed in the solution.
- 4. Click **Save & Close** to add it to the existing reports in the solution's database. The report will now be available via the View and Edit [Existing](#page-23-0) Reports<sup>24</sup> pane.

Note that you can change the status of the imported report, but do this with care. If the report has already been submitted and you want to modify data in it or add data, then the correct procedure is to create a [correction](#page-24-0) [report](#page-24-0)  $^{25}$ .

## <span id="page-26-0"></span>**2.9 Create XML for CbCR Submission**

CbC Reports have to be submitted to tax authorities in XML format. After you have finished adding data to your report and reviewing it, you can generate the report as an XML file from within the solution.

Generate the XML file for submission as follows:

- 1. On the solution's main page, click **View Existing Reports**.
- 2. In the list of existing reports that appears (*screenshot below*), click the **Create XML** button of the report you want to submit.

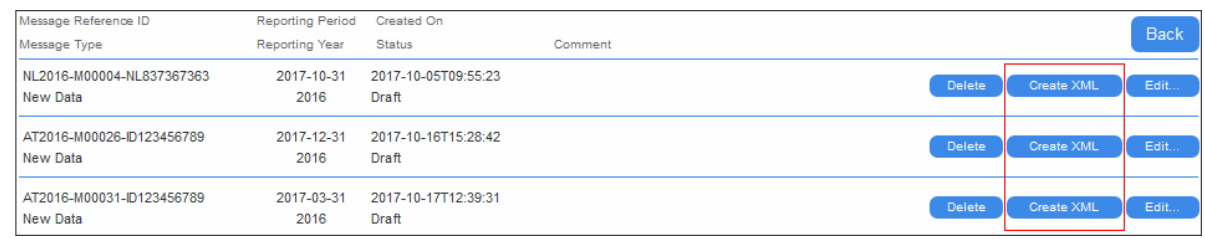

3. A page appears that contains options for creating the XML for different purposes: reporting, testing, debugging; *see screenshot below*.

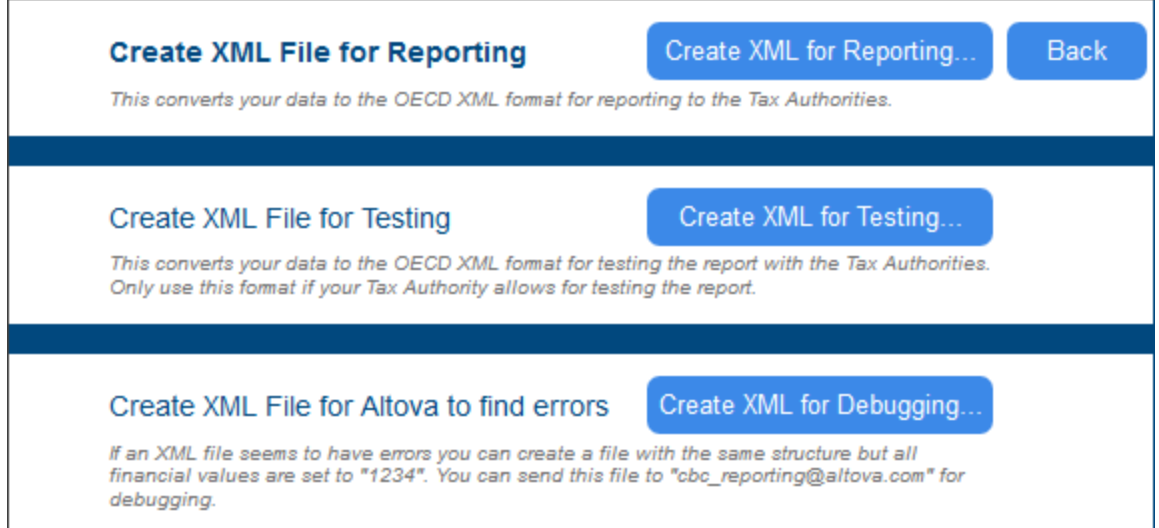

- 4. When you click one of the **Create XML for...** buttons, you will be prompted about whether you wish to save the file or to open it in an application. We recommend that you open the XML file in Altova's [XMLSpy](https://www.altova.com/xmlspy-xml-editor) software [\(www.altova.com\)](https://www.altova.com/) so that you can validate it against the OECD CbCR XML [Schema](http://www.oecd.org/tax/country-by-country-reporting-xml-schema-user-guide-for-tax-administrations-and-taxpayers.htm) [definition](http://www.oecd.org/tax/country-by-country-reporting-xml-schema-user-guide-for-tax-administrations-and-taxpayers.htm). If you open the file in XMLSpy, it is opened from a temporary location. Save the file to a suitable location. See *Validating the XML file with XMLSpy* below for more information.
- 5. Click **Back** to return to the <u>list of [existing](#page-23-0) reports</u>  $24$ .
- 6. In the list of existing reports, click **Back** to return to the [app's](#page-6-0) main page  $\blacksquare$ .

#### Validating the XML file with XMLSpy

In order to validate the generated XML file against the OECD CbCR XML Schema [definition](http://www.oecd.org/tax/country-by-country-reporting-xml-schema-user-guide-for-tax-administrations-and-taxpayers.htm), do the following.

- 1. Download the CbCR XML [Schema](http://www.oecd.org/tax/country-by-country-reporting-xml-schema-user-guide-for-tax-administrations-and-taxpayers.htm) to a folder on your machine or network
- 2. Save the XML file to the **same folder as the schema**.
- 3. Open the XML file in Altova [XMLSpy](https://www.altova.com/xmlspy-xml-editor).
- 4. With the XML file being the active document in XMLSpy, select the menu command **XML | Validate** or press **F8**. You should get a message saying that the file is valid.

## <span id="page-28-0"></span>**2.10 That's It**

After you have read and tried out the steps listed in this Quick Start, you will have become familiar with the main requirements of CbCR and also with the Altova CbC Reporting Solution.

If, however, you need any further assistance, contact Altova [Support](https://www.altova.com/support) [\(https://www.altova.com/support\)](https://www.altova.com/support).

For additional information, visit the **Altova [website](https://www.altova.com)** and the Altova CbC Reporting Solution webpage, [https://www.altova.com/cbc-reporting-solution.](https://www.altova.com/cbc-reporting-solution)

## <span id="page-29-0"></span>**3 Template Structure**

The Excel Template for Import (*screenshot below*) consists of five sheets (*see bottom screenshot*):

- $\bullet$ A How-To sheet, which provides a broad overview of how to use the template
- · Three data tables, named, respectively: *Summary Information*, *Business Activities*, and *Additional Info*
- · A sheet name *Aux*, which contains report-related information for reference, such as item codes, country codes, and currency codes

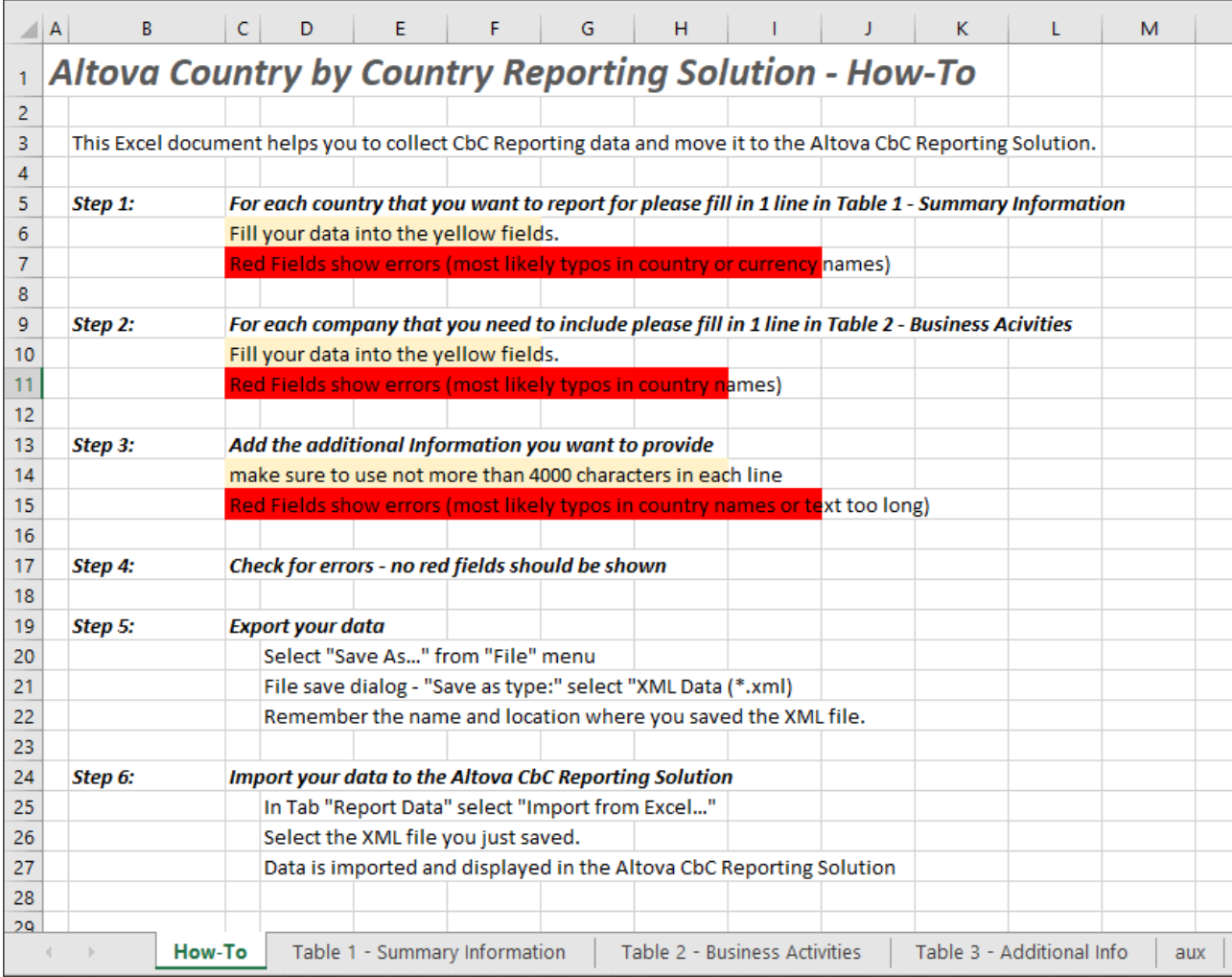

#### Overview of Excel data structure

The three tables of the Excel template are related to each other as follows:

- · *Table-1: Summary Information* contains a summary of information about each country in which the reporting entity is active, with each country being reported on a single line. Each country is identified by its unique country code.
- · *Table-2: Business Activities* contains details of related businesses across all the countries reported in Table-1. Each business is keyed to the country of its tax jurisdiction by that country's country code. In the solution's interface, all the businesses in each country will be grouped together.
- · *Table-3: Additional Info* provides additional information for each summary category (see the *Aux* sheet) within each country. For example, you can provide additional information about the summary category *CBC609: Number of Employees* in the tax jurisdiction of Ireland, as well as about the summary category *CBC603: Total Revenue* in the tax jurisdiction of Ireland. Each country is identified by its unique country code, and each summary reference is identified by its unique reference code. Additional information for each item is restricted to 4000 characters.

If you look at the How-To sheet's screenshot above, you will see that the first three steps briefly explain how to enter data in the three tables described above. Each of the tables s described in more detail in the rest of this chapter.

# <span id="page-31-0"></span>**Index**

## **A**

**Altova CbC Reporting Solution,** overview of, [4](#page-3-0)

## **B**

**Business activities,** in tax jurisdictions, [13](#page-12-0)

## **C**

**CbC Report in solution,** creating and saving, [17](#page-16-0) editing report data, [20](#page-19-1) main page of, [17](#page-16-0) message information sent with report, [19](#page-18-0) summary of reporting entity data, [20](#page-19-0) **CbC Reporting Solution,** Quick start steps, [6](#page-5-0) see Altova CbC Reporting Solution, [4](#page-3-0) **CbC Reports,** list of all, [24](#page-23-0) **CbCR message,** importing, [26](#page-25-0) **CbCR Report,** generating XML for submission, [27](#page-26-0) **Correction reports, [25](#page-24-0)**

## **E**

**Excel template for import,** additional info, [14](#page-13-0) business activities, [13](#page-12-0) downloading for use, [11](#page-10-0) importing data from, [20](#page-19-1)

**Cover information of report, [19](#page-18-0)**

importing data into report, [20](#page-19-1) linking to data in other Excel sheets, [11](#page-10-0) saving as XML, [15](#page-14-0) steps for using, [21](#page-20-0) steps for working with, [11](#page-10-0) structure of, [30](#page-29-0) summary information, [12](#page-11-0) **Existing reports,** viewing and eiting, [24](#page-23-0)

#### **Import CbCR report, [26](#page-25-0) Import data from Excel,** steps for, [21](#page-20-0)

## **M**

**I**

**Main page of CbCR app, [7](#page-6-0)**

## **O**

**OECD <%CBCR-LONG%>,** XML Schema for, [4](#page-3-0) **OECD schema for CbC Reporting messages, [9](#page-8-0)**

## **Q**

**Quick start steps, [6](#page-5-0)** importing data from Excel template, [11](#page-10-0)

## **R**

**Report data,** additional info in solution, [22](#page-21-0) editing, [20](#page-19-1) entering manually, [20](#page-19-1) importing from Excel, [20](#page-19-1) in solution, [20](#page-19-1) steps for importing from Excel, [21](#page-20-0)

#### **Reporting country, [9](#page-8-0) Reporting entity,** additional info for tax jurisdictions, [14](#page-13-0) business activities of, [13](#page-12-0) creating a report for, [17](#page-16-0) details of, [10](#page-9-0) summary of data in report, [20](#page-19-0) summary of tax juridiction information, [12](#page-11-0)

## **S**

**Schema for CbC Reporting messages, [9](#page-8-0)**

## **T**

**Tax authorities, [9](#page-8-0) Tax jurisdictions,** additional info for, [14](#page-13-0) business activities in, [13](#page-12-0) summary information of, [12](#page-11-0)

## **X**

**XML,** for CbCR submission, [27](#page-26-0) saving Excel template as, [15](#page-14-0) **XML schema for CbC Reporting messages, [9](#page-8-0)**